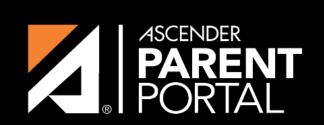

**ASCENDER GUIDES** 

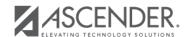

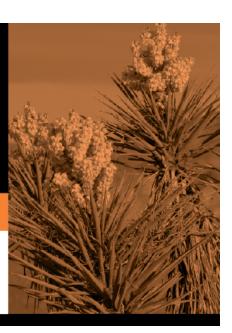

## **Table of Contents**

2024/06/02 06:42 III

2024/06/02 06:42 IV

For groups that are included by default, you can only modify **Language Context** and **Special instructions** and add forms to the group. You cannot change the name of a default group.

- External groups only allow you to add static forms.
- The New Student Enrollment Forms group allows you to add static and standard forms.

Click the spyglass icon  $\mathbb{R}$  to edit a group.

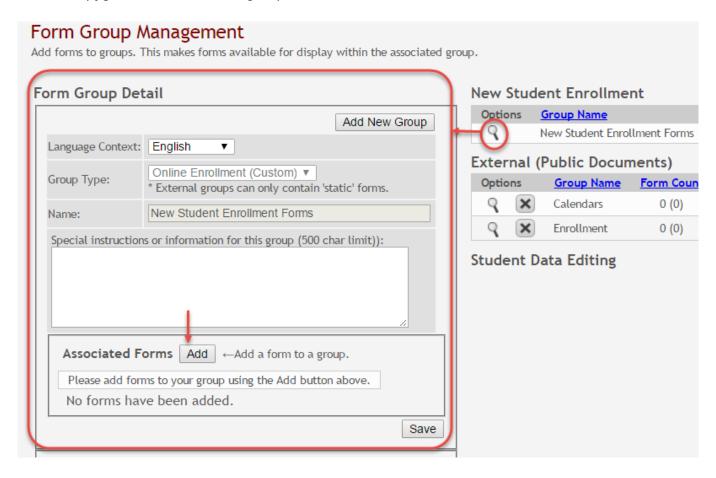

The group details are displayed on the left side of the page under **Form Group Detail** (left side).

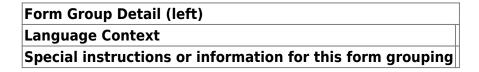

Next to **Associated Forms**, click **Add** to add a form to a group. A grid is displayed allowing you to associate forms with the group.

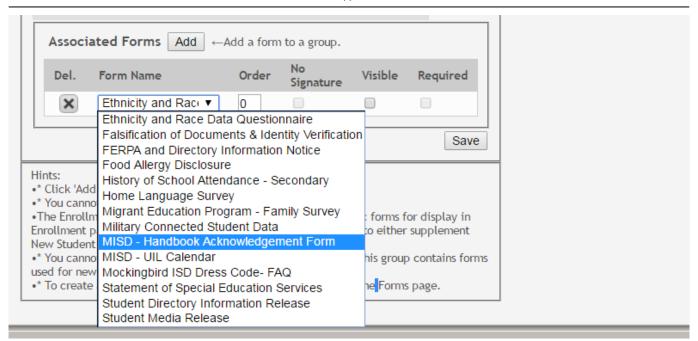

**NOTE:** The *Home Language Survey* standard form can only be added to the New Student Enrollment Forms group; it cannot be added to any other group.

Any archived forms in the group are highlighted in orange.

**NOTE:** Standard forms generally do not need to be added to the Student Data Editing group.

## Form Name Order No Signature Visible Required

Click **Add** again to add another form.

The **Add** button is disabled once there are no additional forms that can be added to a group.

To delete a form from a group, click under Associated Forms.

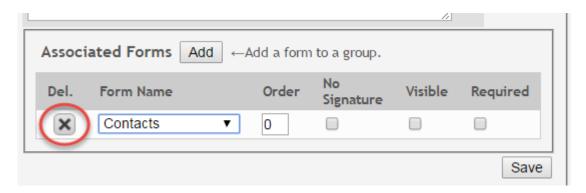

The form is removed from the list, but it is not actually deleted from the list until you save. If you leave or select another group before saving, the form will remain in the group.

Click **Save**. The **Form Count** is updated to include the new form(s).

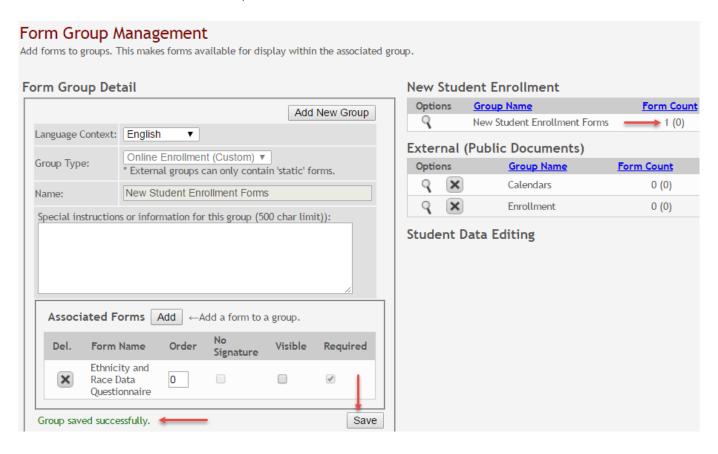

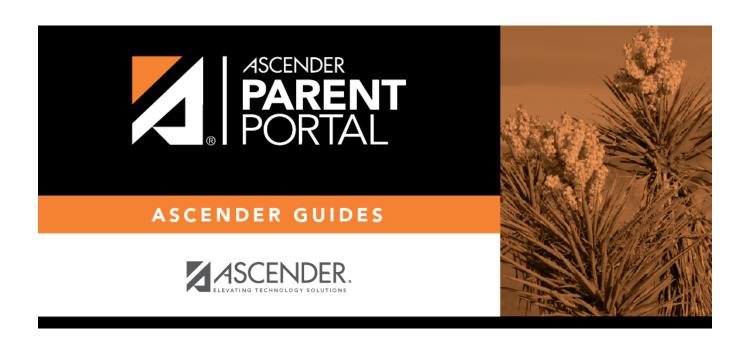

## **Back Cover**